## **Методичні рекомендації**

2. Вставити таблицю можна за допомогою кнопки панелі **Таблица** стрічки **Вставка**. Кількість стовпців і рядків задається безпосередньо або в діалоговому вікні **Вставка таблицы**.

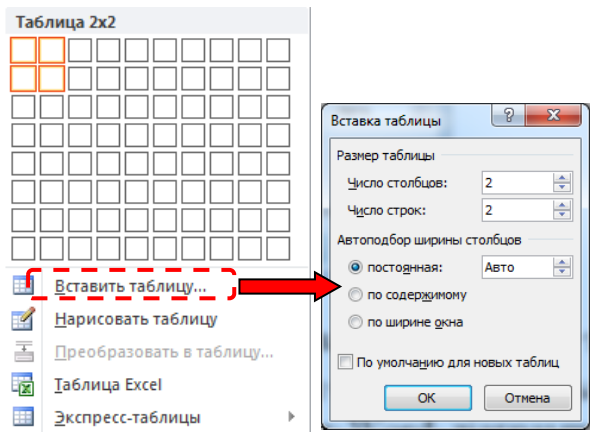

Для кольорового оформлення комірок таблиці використовується стрічка **Конструктор** кнопка **MALLA ADDRESS** 

π 3. Для додавання формули застосовується кнопка стрічки **Вставка**. Після натискання цієї кнопки активізується стрічка **Конструктор** категорії **Работа с формулами**:

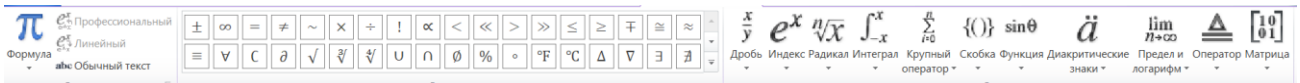

Група **Символы** дає змогу ввести символи, яких немає на клавіатурі, а група **Структуры** – скористатися шаблонами формул (дроби, індекси, інтеграли тощо). Зі списку шаблону обирається потрібна формула, після чого з клавіатури вводяться її складові. На рисунку демонструється послідовність створення формули  $\frac{a}{b}$ :

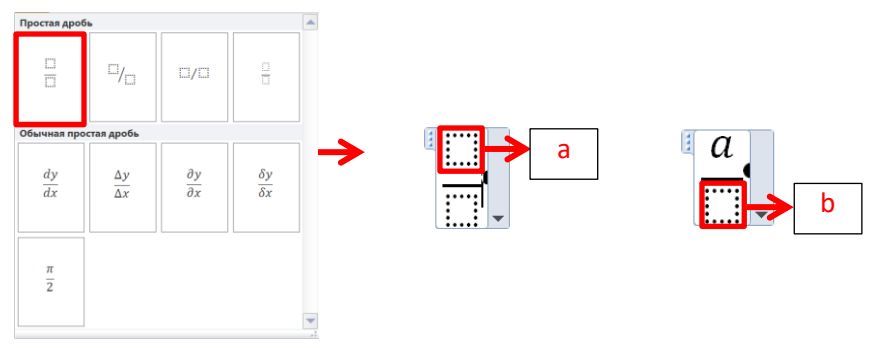

1

4. Для створення титульної сторінки переходять на стрічку **Вставка** та клацають кнопку **Титульная страница**, після чого обирають шаблон титульної сторінки:

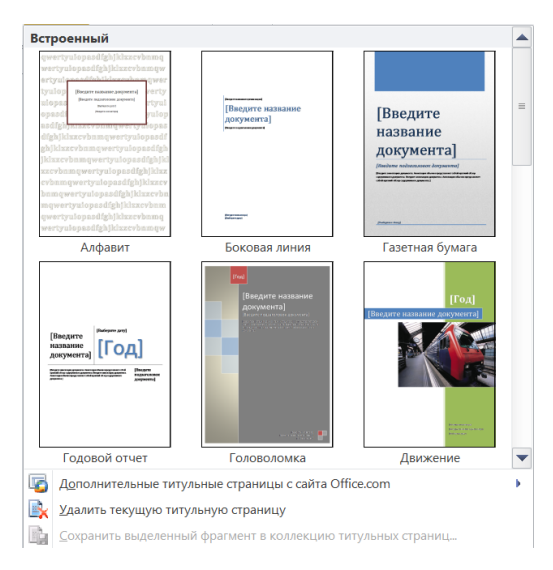

Для вставки файлу застосовується кнопка <sup>я рекстиз файла...</sup> зі списку В<sup>объект -</sup> панелі **Текст** стрічки **Вставка**. Після цього у вікні **«Вставка файла»** дістаються до відповідного файлу, виділяють його і натискають кнопку **[Вставить]**:

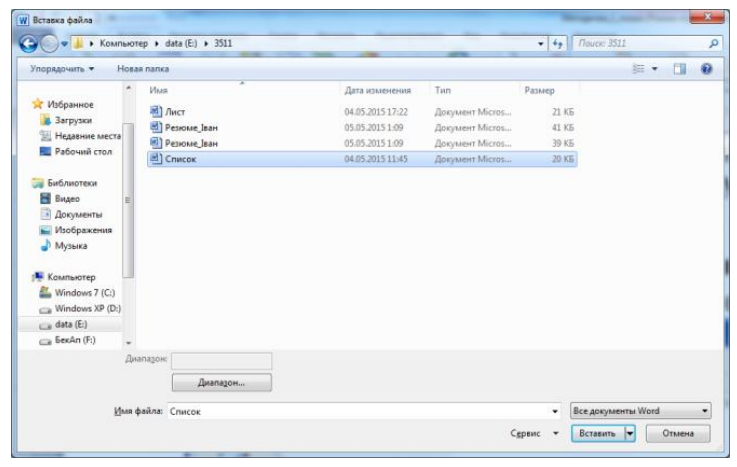

5. Для додавання в документ рисунка необхідно стати наприкінці абзацу й

натиснути клавішу *‹Enter›* і натиснути кнопку / панелі **Иллюстрации** стрічки **Вставка**. При додаванні картинки в документі з'являється векторне зображення з колекції Microsoft, а при вставці рисунка з файлу – ілюстрація (растровий або векторний рисунок). Усі рисунки повинні знаходитися в окремому абзаці та не мати обтікання.

6. Для додавання в документ Word діаграми необхідно натиснути кнопку

панелі **Иллюстрации** стрічки **Вставка**. При цьому в документі з'явиться базова діаграма – гістограма і в окремому вікні відкриється таблиця даних, на

основі значень якої ця діаграма й побудована. У цю таблицю користувач має внести свої корективи, змінивши заголовки рядків і стовпців та набравши відповідні числові значення. Якщо в таблиці, на основі якої будується діаграма, стовпців більше ніж потрібно, то користувач видаляє зайві стовпці, натиснувши правою кнопкою по непотрібному стовпцю і обрати команду **Удалить**.

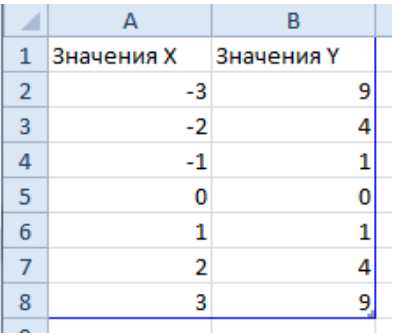

В результаті необхідно отримати такий графік:

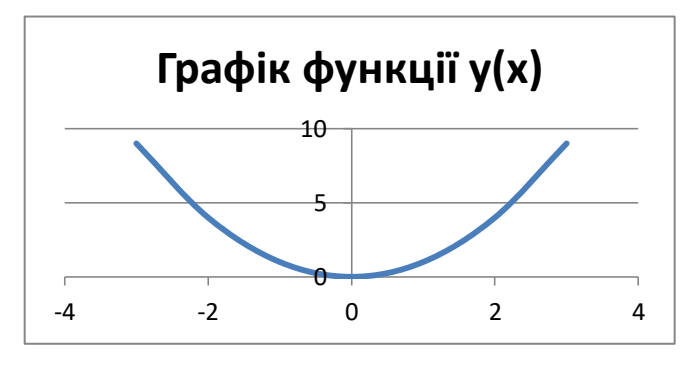

7. Для створення користувацького підпису натискають кнопку название стрічки **Вставка**, відкривається вікно **Название**, в якому натискають кнопку **[Создать…]** і після цього з клавіатури вводять загальну назву **Рис.**, після цього натискають кнопку **ОК**.

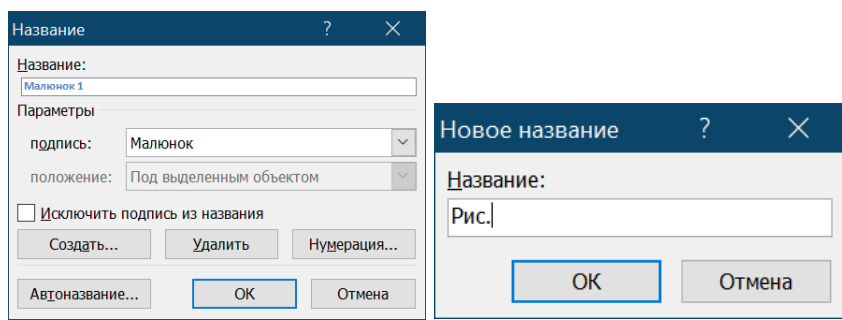

## **Рис. 1. Діаграма**

Для додавання перехресного посилання на рисунок: натискають кнопку **[<del>К</del>] Перекрестная ссылка</mark> (стрічка Вставка або Ссылки); у списку Тип ссылки обирають Рис.**; після цього обирають підпис до відповідного рисунку – у даному випадку **Рис. 1. Діаграма**; у полі **Вставить ссылку на:** обирається варіант **Постоянная часть и номер**.

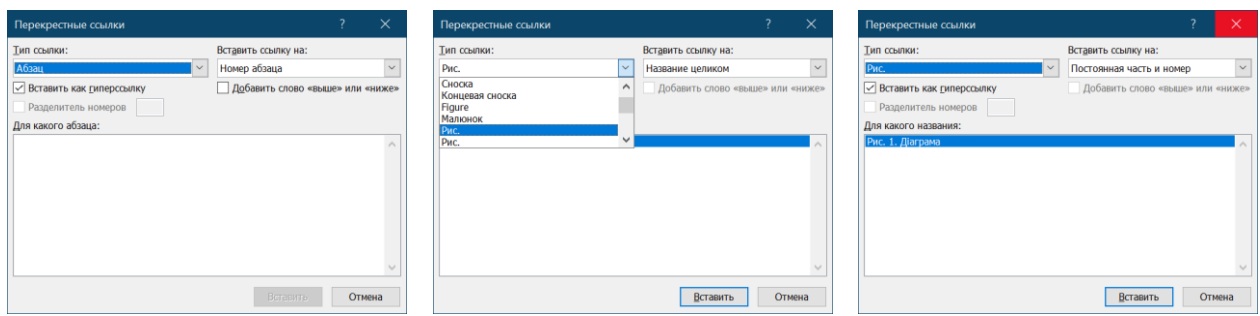

Після цього в дужках з'явиться текст **«(Рис. 1)»**. Клацаємо правою кнопкою миші по перехресному посиланню, обираємо **Изменить поле** і у вікні **Поле** із списку **Формат** обираємо варіант **Все строчные**; натискаємо кнопку **[ОК]**:

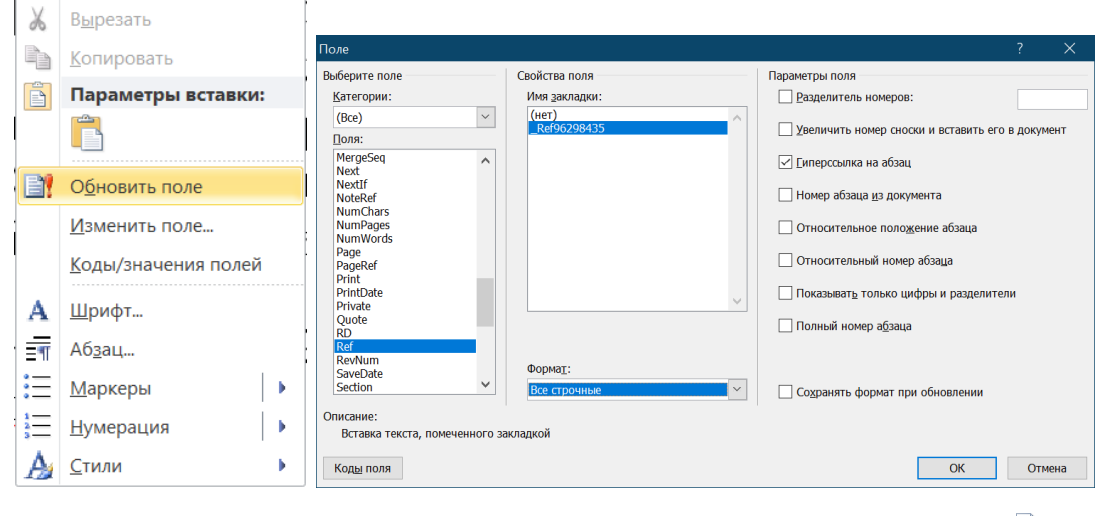

8. Для додавання номерів сторінок застосовується кнопка (стрічки **Вставка**), зі списку якої обирається положення (верхній колонтитул) та спосіб оформлення номера сторінки.

9. Для створення посилань на використані джерела також застосовується кнопка **(<u>Надперекрестная ссылка</u>)** (див. п. 7). Тільки в даному випадку у списку **Тип ссылки** обирається тип посилання **Абзац** або **Номер абзаца (краткий)**:

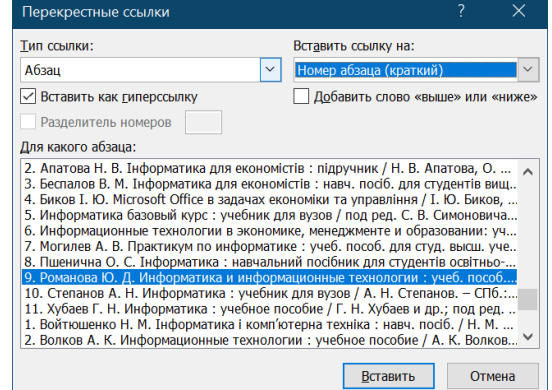

10. Після пошуку джерела у Google Scholar., було знайдено статтю:

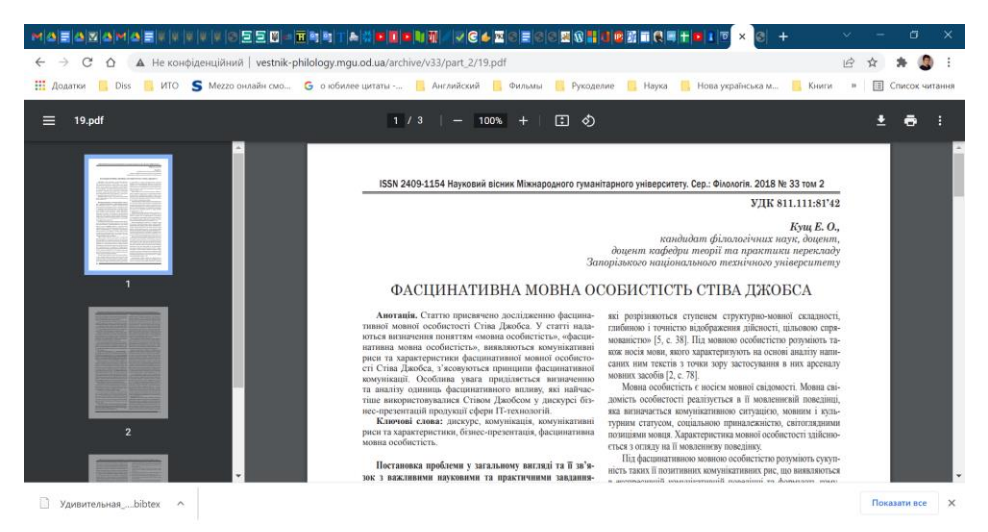

У списку літератури вона оформлена згідно з вимогами: між прізвище автора та ініціалами стоїть нерозривний пропуск (вводиться комбінацією клавіш *‹Ctrl›+ ‹Shift›+‹›*), назва журналу – курсивне накреслення.

9. Кущ<sup>о</sup>Е. О. Фасцинативна мовна особистість Стіва Джобса. Науковий вісник Міжнародного гуманітарного університету. Сер.: Філологія. 2018. № 33. Т. 2.  $C.°62–64.$ 

Для сортування переліку літератури: його виділяють і натискають кнопку (стрічка **Главная**), відкривається вікно **Сортировка текста**, в якому обирають варіант **по возрастанию** (як на рисунку).

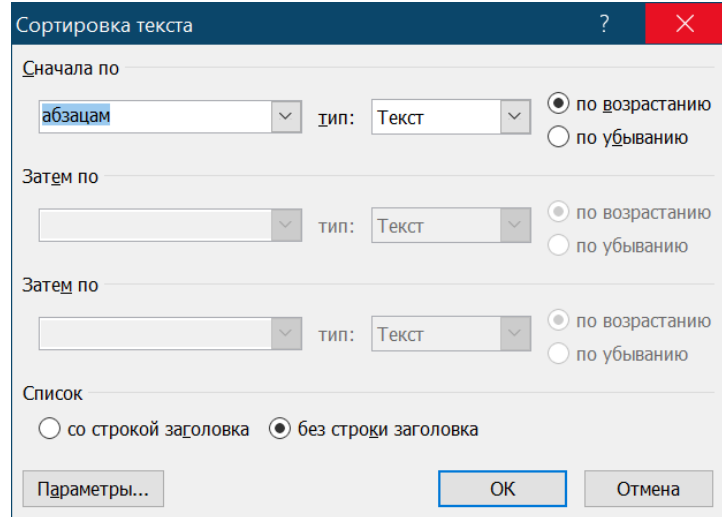

Після цього виділяють весь текст документу та натискають клавішу *‹F 9›.* 11. Для створення списку рисунків використовується кнопка **•••** Список иллюстраций панелі **Названия** стрічки **Ссылки**. При цьому відкриваються вкладка, в якій достатньо натиснути лише кнопку **[ОК]**:

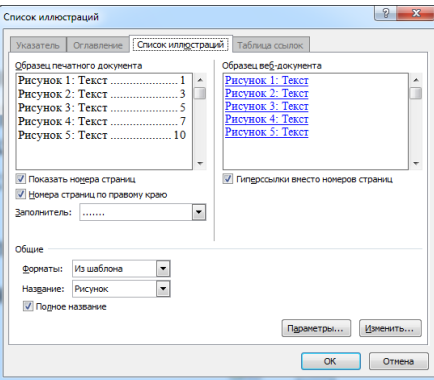